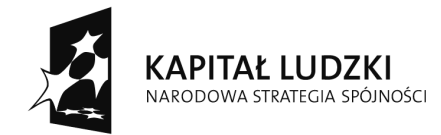

**UNIA EUROPEJSKA** EUROPEJSKA<br>EUROPEJSKI<br>FUNDUSZ SPOŁECZNY

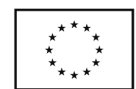

Projekt współfinansowany ze środków Unii Europejskiej w ramach Europejskiego Funduszu Społecznego

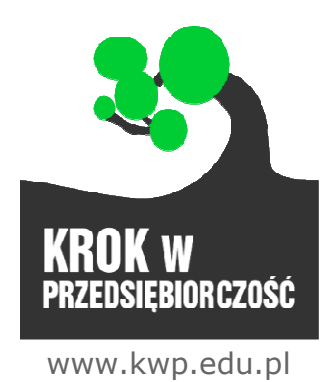

# Instrukcja obsługi/instalacji platformy "Krok w Przedsiębiorczość" Administrator platformy

Wersja: 4\_23/07/2012

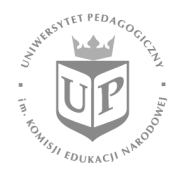

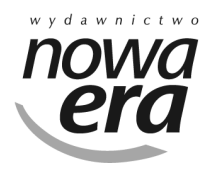

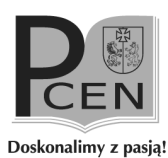

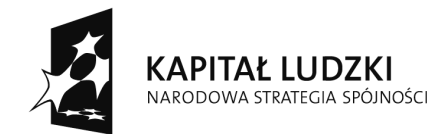

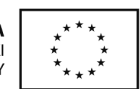

# Spis treści

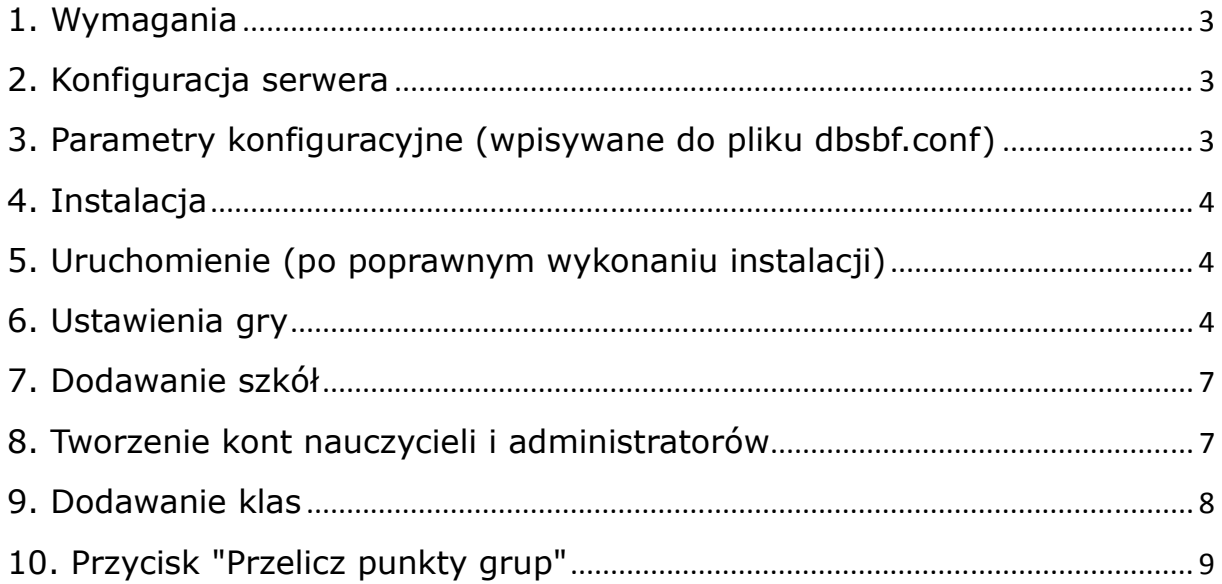

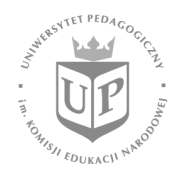

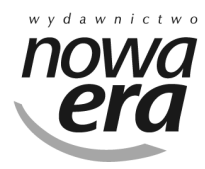

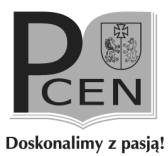

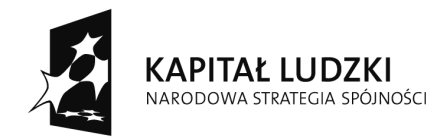

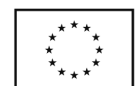

#### 1. Wymagania

Serwer WWW (np. Apache) obsługujący PHP5

PHP w wersji co najmniej 5.0 (wymagane moduły i biblioteki: PDO + driver mysql)

MySQL w wersji co najmniej 5.0

#### 2. Konfiguracja serwera

PHP musi mieć uprawnienia do pisania do folderu 'uploads' Serwer HTTP musi mieć włączoną obsługę plików .htaccess i włączony moduł Rewrite

#### 3. Parametry konfiguracyjne (wpisywane do pliku dbsbf.conf)

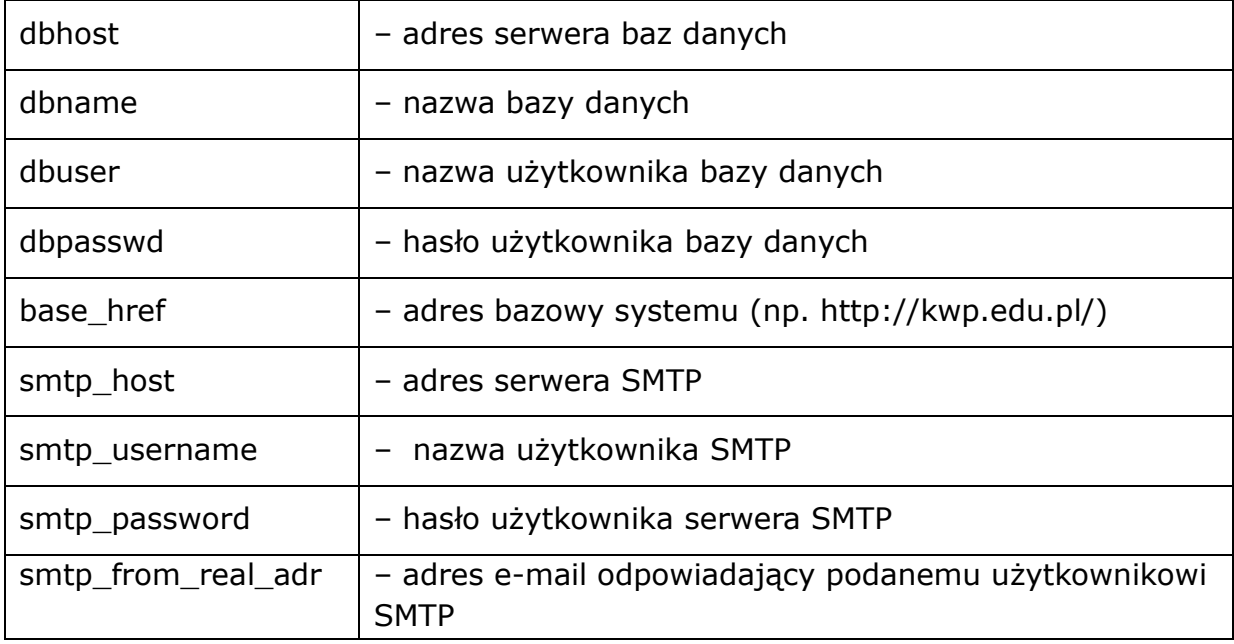

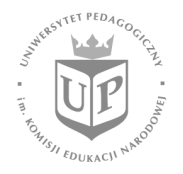

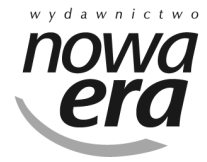

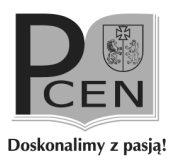

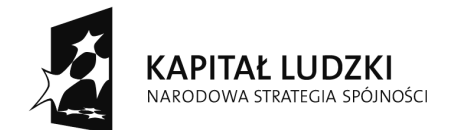

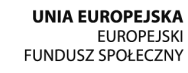

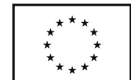

## 4. Instalacja

Pliki platformy należy umieścić w docelowym folderze na serwerze. W folderze 'scenariusz' umieszczonym w głównym folderze platformy należy umieścić pliki zawierające scenariusz gry (pliki w formacie xls opisujące wszelkie parametry zadań w grze).

Utworzyć bazę danych MySQL na potrzeby platformy.

Zaimportować strukturę bazy danych za pomocą skryptu structure.sql.

Uruchomić skrypt instalacyjny znajdujący się w pliku install.php (umieszczając go głównym folderze platformy i uruchamiając za pomocą przeglądarki).

Po poprawnej instalacji (o powodzeniu procesu instalacji zostaniemy

poinformowani stosownym komunikatem) usunąć plik install.php.

## 5. Uruchomienie (po poprawnym wykonaniu instalacji)

Zalogować się do platformy (login: admin, hasło: testtest)

Po zalogowaniu się do platformy należy zmienić hasło dostępu do konta (zmiany hasła można dokonać poprzez kliknięcie w ikonkę 'zębatki' w prawym górnym rogu przeglądarki).

Następnie należy wejść do zakładki Administracja → Ustawienia → Pozostałe i wypełnić pola zgodnie z opisem w części "Ustawienie gry".

#### 6. Ustawienia gry

Po wejściu w zakładkę Administracja -> Ustawienia -> Pozostałe naszym oczom ukaże się strona konfiguracji platformy. Gra po instalacji jest już skonfigurowana we wzorcowe parametry dzięki czemu niepotrzebna jest jej złożona konfiguracja. Wystarczy podać adres e-mail na który będą wysyłane przez platformę wiadomości w przypadku wystąpienia błędów.

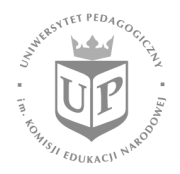

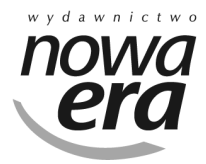

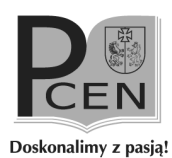

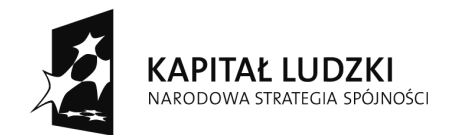

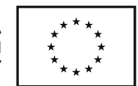

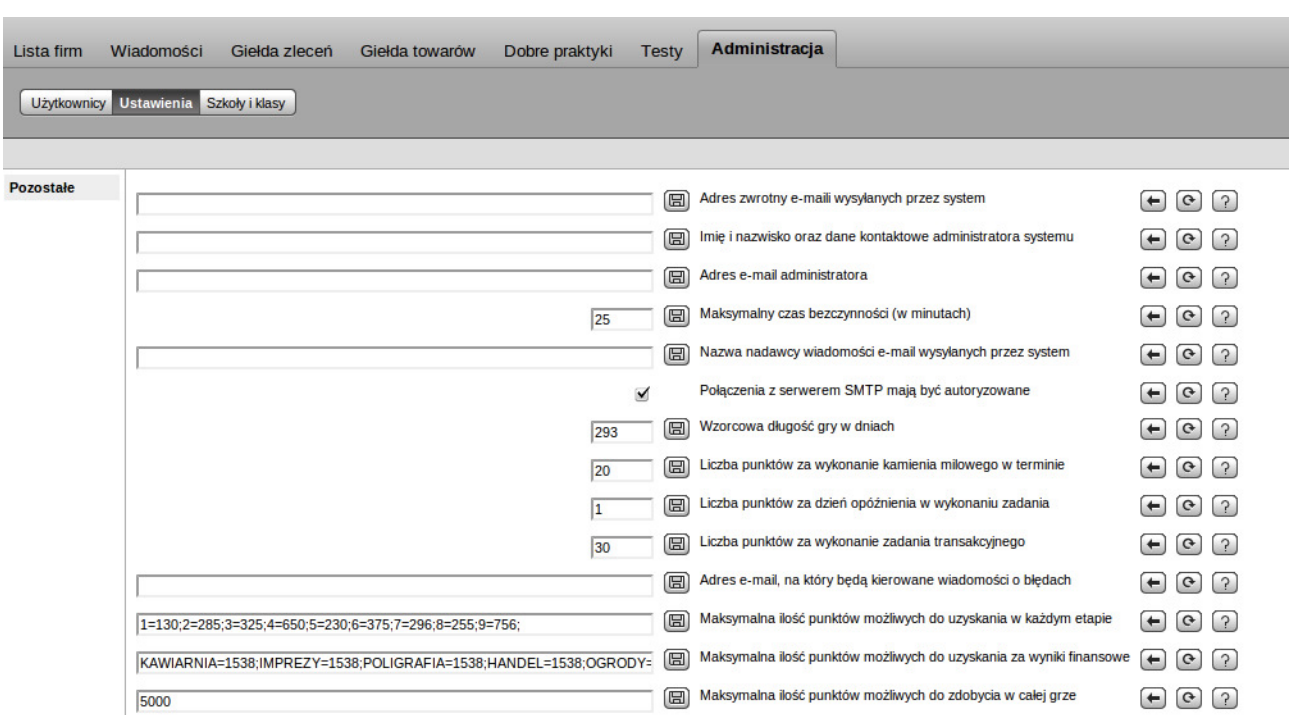

Parametry konfiguracyjne:

- 1. "Adres zwrotny e-maili wysyłanych przez system" adres e-mail, który będzie wpisany do wiadomości wychodzących z systemu jako adres zwrotny.
- 2. "Imię i nazwisko oraz dane kontaktowe administratora systemu" dane administratora, które będą wyświetlane użytkownikom w przypadku wystąpienia błędów.
- 3. "Adres e-mail administratora" adres, na który wysyłane będą wiadomości o błędach platformy.
- 4. "Maksymalny czas bezczynności (w minutach)" czas po którym użytkownik zostanie automatycznie wylogowany z systemu jeżeli nie podejmował żadnych akcji.
- 5. "Nazwa nadawcy wiadomości e-mail wysyłanych przez system" nazwa nadawcy zawarta w tematach wiadomości e-mail wysyłanych przez platformę.
- 6. "Wzorcowa długość gry w dniach" ilość dni, w których rozgrywa się wzorcowa gra jaką definiuje scenariusz
- 7. "Liczba punktów za wykonanie kamienia milowego w terminie" ilość

5

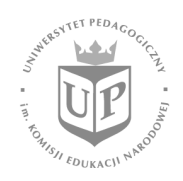

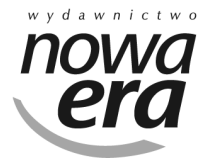

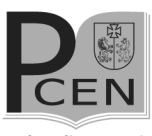

Doskonalimy z pasją!

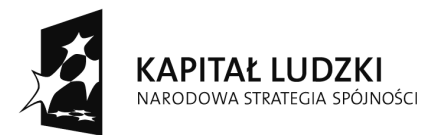

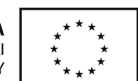

punktów jaka jest przydzielana grupie/firmie za wykonanie ostatniego zadania z kamienia milowego w terminie.

- 8. "Liczba punktów za dzień opóźnienia w wykonaniu zadania" ilość punktów odejmowana automatycznie od propozycji punktów grupy/firmy za wykonanie zadania.
- 9. "Liczba punktów za wykonanie zadania transakcyjnego" ilość punktów jaka zostanie dodana do punktów grupy/firmy w przepadku wykonania zadania transakcyjnego.
- 10."Adres e-mail, na który będą kierowane wiadomości o błędach" na ten adres wysyłane będą wiadomości zawierające błędy platformy.
- 11."Maksymalna ilość punktów możliwych do uzyskania w każdym etapie" – maksymalne ilości punktów możliwych do uzyskania w każdym etapie gry (wartości dla każdego etapu, np. 1=100;2=150;)

Scenariusz standardowy, dostarczony z platformą zawiera następujące wartości, które należy wpisać w ustawieniach:

1=130;2=300;3=325;4=650;5=220;6=375;7=296;8=275;9=760;

12."Maksymalna ilość punktów możliwych do uzyskania za wyniki finansowe" – maksymalna ilość punktów jaką można uzyskać w przeliczeniu stanu konta grupy/firmy na punkty (wartości zależne od branży, np. KAWIARNIA=300;).

Scenariusz standardowy, dostarczony z platformą zawiera następujące wartości, które należy wpisać w ustawieniach:

KAWIARNIA=1529;IMPREZY=1529;POLIGRAFIA=1529;HANDEL=1529; OGRODY=1529;

13."Maksymalna ilość punktów możliwych do zdobycia w całej grze" – maksymalna ilość punktów jaką może uzyskać grupa/firma na zakończenie gry.

Scenariusz standardowy, dostarczony z platformą zawiera następującą wartość:

5000

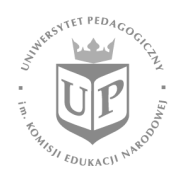

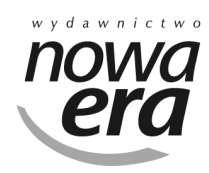

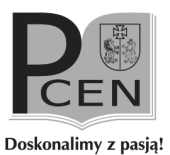

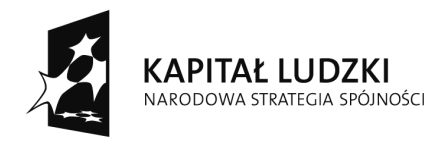

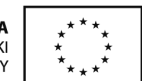

#### 7. Dodawanie szkół

Zadanie administratora jest dodanie do platformy szkół, do których w późniejszym etapie zostaną przypisani nauczyciele oraz grupy/firmy.

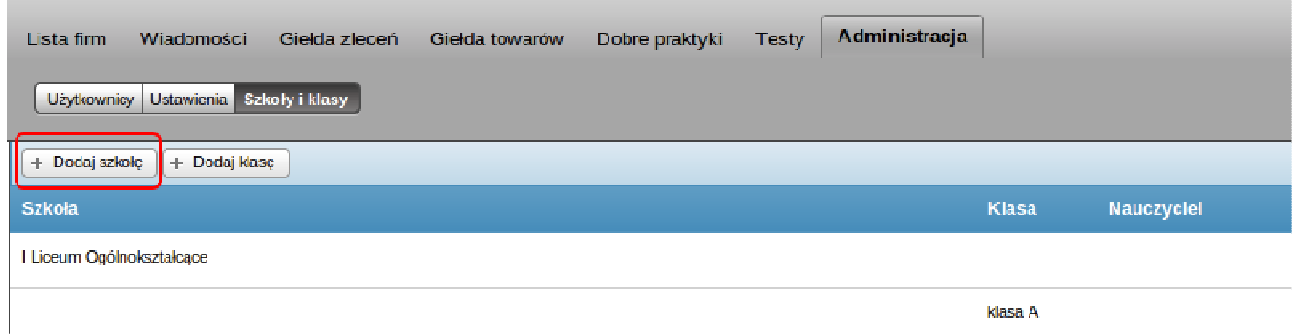

Aby dodać szkołę do systemu należy wejść w zakładkę Administracja -> Szkoły i klasy i wcisnąć przycisk "Dodaj szkołę". Zostanie wyświetlony nam formularz dodawania szkoły, w którym należy podać jedynie jej nazwę. Po tej operacji szkoła zostanie wyświetlona na liście szkół.

#### 8. Tworzenie kont nauczycieli i administratorów

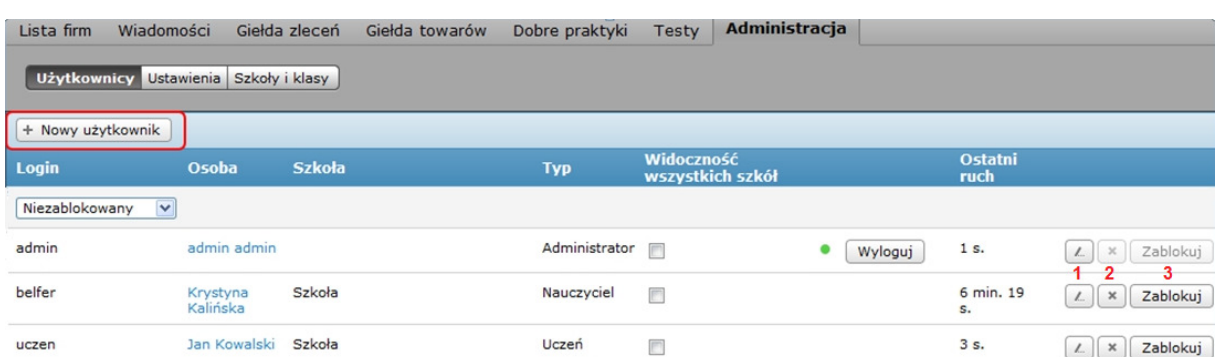

Aby dodać konto nauczyciela do platformy należy wejść w zakładkę Administracja -> Użytkownicy. Aby dodać konto nauczyciela lub administratora należy wcisnąć przycisk "Nowy użytkownik". Zostanie wyświetlony nam formularz dodawania nowego użytkownika, gdzie należy podać dane niezbędne do utworzenia konta (login, hasło, typ) oraz dane użytkownika (imię, nazwisko, adres e-mail) oraz w przypadku tworzenia konta nauczyciela wybrać

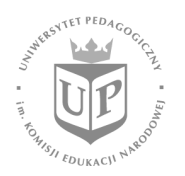

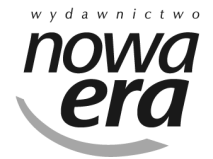

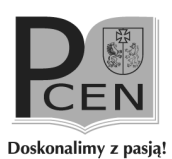

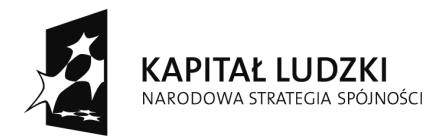

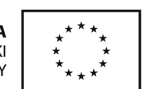

szkołą z którą zostanie on połączony. Nauczyciel może być przypisany tylko do jednej szkoły. Po poprawnym wypełnieniu formularza i wciśnięciu przycisku "Zapisz", wrócimy do listy użytkowników w systemie.

Na liście użytkowników możliwe jest także wykonanie następujących czynności: - Edycja danych użytkownika (1). W wyniku tej czynności pojawi sie formularz zmiany danych danego użytkownika.

- Usunięcie użytkownika (2). W wyniku tej czynności użytkownik zostanie usunięty z listy userów.

- Zablokowanie użytkownika (3). W wyniku tej czynności użytkownik zostanie zablokowany. Opcja ta nie usuwa użytkownika z listy userów.

Uwaga: Na platformie obok roli Nauczyciela występuje funkcja Obserwatora. Osoba będąca Obserwatorem ma uprawnienia takie jak Nauczyciel (z wyjątkiem możliwości oceniania zadań wykonywanych przez uczniów).

# 9. Dodawanie klas

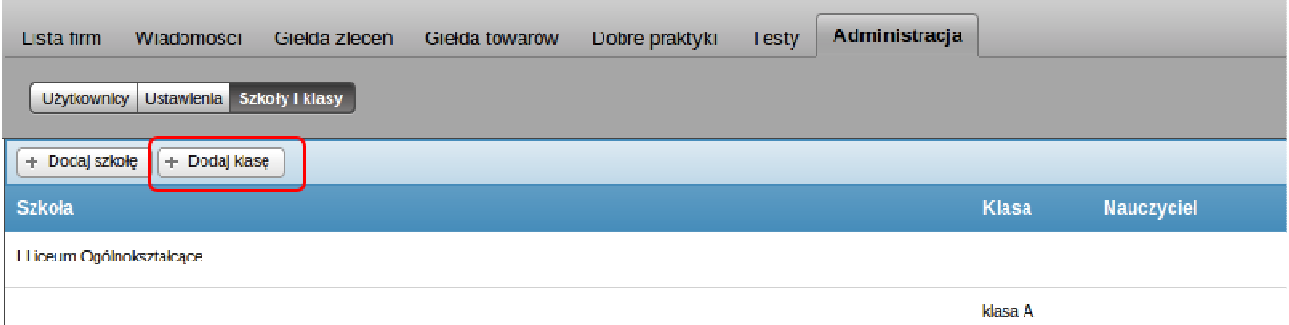

Aby dodać klasę do systemu należy wejść w zakładkę Administracja -> Szkoły i klasy i wcisnąć przycisk "Dodaj klasę". Wyświetlony zostanie nam formularz dodania klasy i powiązania z nią nauczycieli (powiązania nauczycieli z klasą można dokonać także po jej utworzeniu – wybierając przycisk edycji na liście klas). W formularzy trzeba wybrać szkołę, do której przypiszemy nowo tworzoną klasę, jej nazwę oraz wybrać nauczycieli. Po poprawnym wypełnieniu formularza i wciśnięciu przycisku "Zapisz" wrócimy do listy szkół i klas w systemie. Klasę możemy dodać tylko do istniejącej już szkoły.

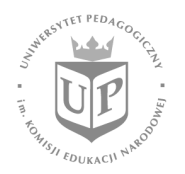

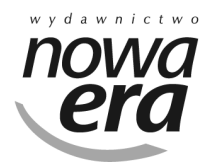

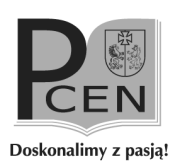

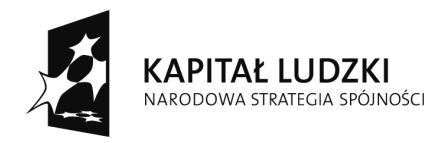

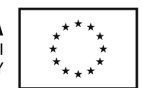

## 10. Przycisk "Przelicz punkty grup"

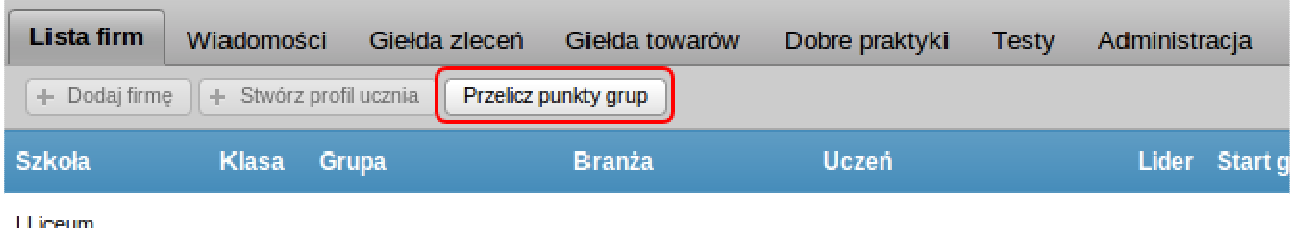

Ogólnokształcące

Po wejściu w zakładkę "Lista firm" nad listą grup/firm znajduje się przycisk "Przelicz punkty grup". Jest to przycisk służący do ponownego przeliczenia łącznej sumy punktów. Po jego wciśnięciu platforma zsumuje ponownie wszystkie punkty za poszczególne zadania dla każdej grupy/firmy. Przycisk może być używany tylko w uzasadnionych przypadkach, np. po zamianach punktacji za zadania poza platformą, t.j. po wykonaniu dedykowanych skryptów przygotowanych przez twórców platformy w specjalnych sytuacjach.

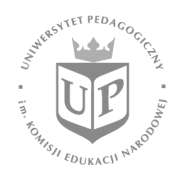

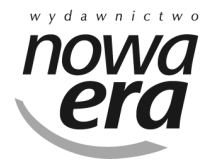

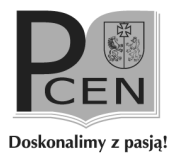